#### **ONWISE Contract Administration**

# USER REFERENCE GUIDE

Click on your authorized user role to view the User Reference Guide.

#### F&I MANAGER

- Obtain Quotes
- Originate Contracts
- Print Final Contracts

#### **BACK OFFICE MANAGER**

- View and Void Contracts
- Remit Contracts
- Retrieve/View Billing Statements
- Obtain Cancellation Quotes

#### DEALER MANAGEMENT

- Originate Quotes
- Originate Contracts
- Remit Contracts
- Retrieve/View Billing Statements
- Obtain Cancellation Quotes
- Edit Templates

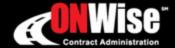

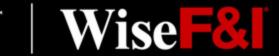

Phone: 800-849-9559 | Email: ClientServices@WiseFandl.com | www.ONWise.com

ONWISE Contract Administration

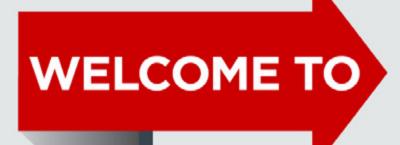

# USER REFERENCE GUIDE

User Role: F&I Manager

#### **HELP IS HERE**

Phone: 800-849-9559

Email: ClientServices@WiseFandl.com

www.ONWise.com

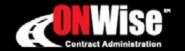

Wise F&

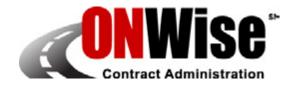

#### **ONWise Contract Administration Portal is your online resource to:**

- Obtain Quotes
- Originate Contracts
- Print Final Contracts

Note: ONWise access is dependent on assignment of authorized user credentials under a predefined user role setup.

#### **Getting Started**

- Go to <u>ONWise.com</u> and log in using your assigned User ID and Password.
- You will be prompted to create a new password.
  - Passwords are case sensitive and must be at least eight characters and include at least one number (the last two passwords cannot be reused).
  - If you enter the wrong User ID or Password information three times in a row, the account will automatically lock, and you'll need to request a new password by clicking on the 'Forgot your password?' link.
- If you forgot your password, there is a 'Forgot your password?' link on the Login Screen.

## **Main Screen**

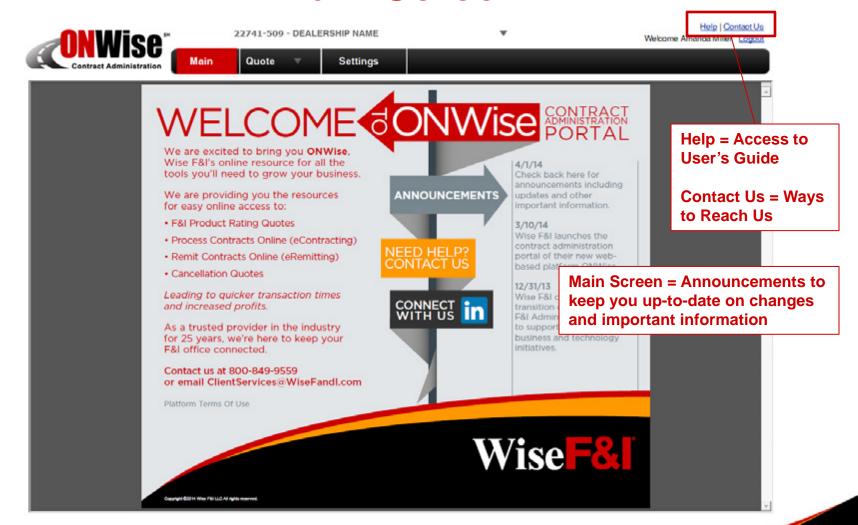

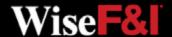

## **Quote Screen > Save Quote**

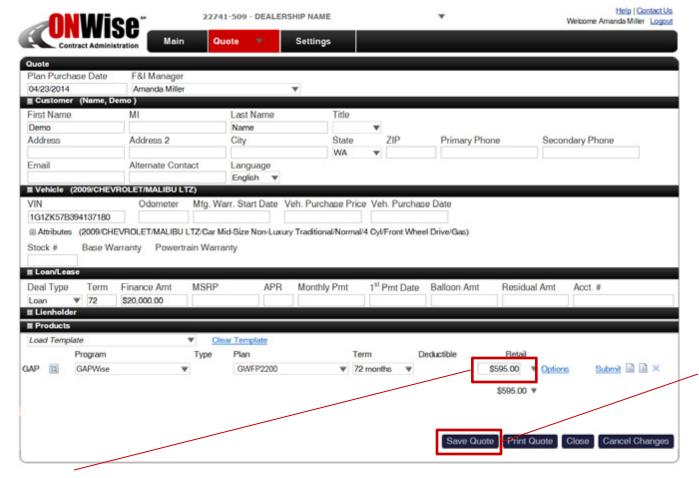

From the **Quote menu** choose 'New' from the dropdown to create a new Quote.

The following fields must be provided to save a quote:

- First Name
- Last Name
- VIN
- Deal Type
- Term
- Finance Amount

Click 'Save Quote'

Note: Retail rate must be re-entered if quote is saved but not submitted.

## **Quote Screen > Print Quote (Optional)**

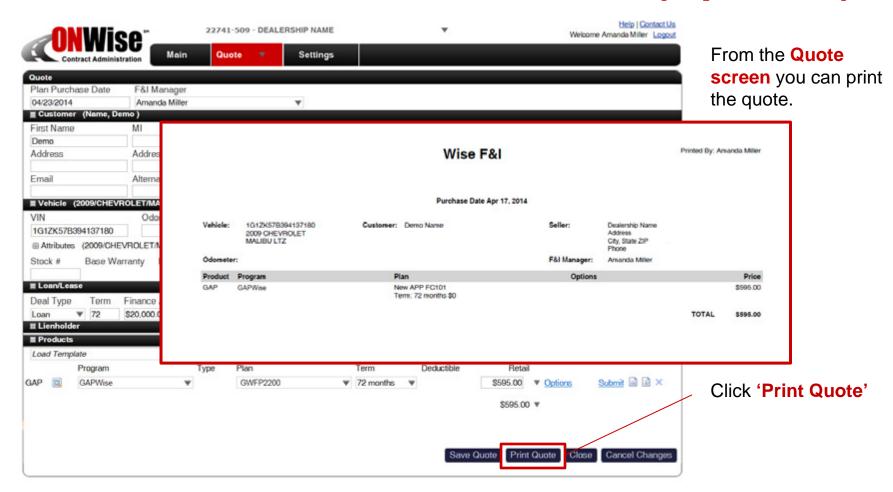

## **Quote Screen > Submit Quote**

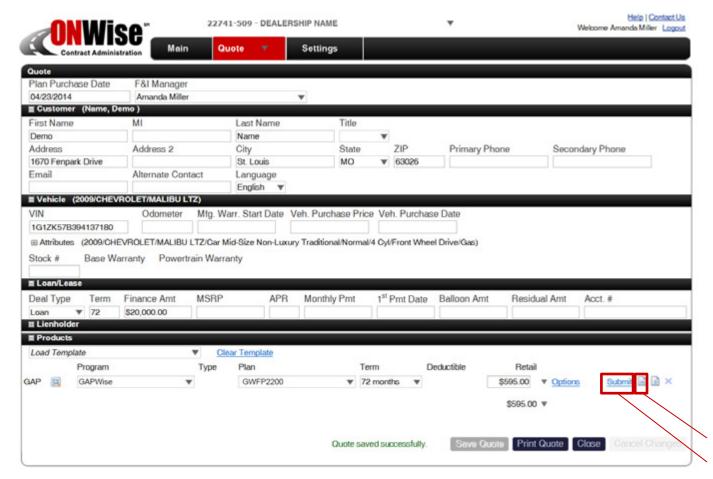

#### ONLY SUBMIT VALID CONTRACTS. ALWAYS PREVIEW FIRST.

If edits or additional information is added, click 'Save Quote' before 'Submit'.

\*Required fields vary by product. Additional fields may be required.

# To submit a quote and create a contract the following fields

First Name

must be provided:\*

- Last Name
- Address
- City
- State
- Zip
- VIN
- Deal Type
- Term
- Finance Amount
- GAP Product
- Term
- Retail Price

Preview Contract Click 'Submit' to generate a contract.

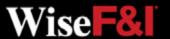

## **Quote Screen > Generate Contract PDF**

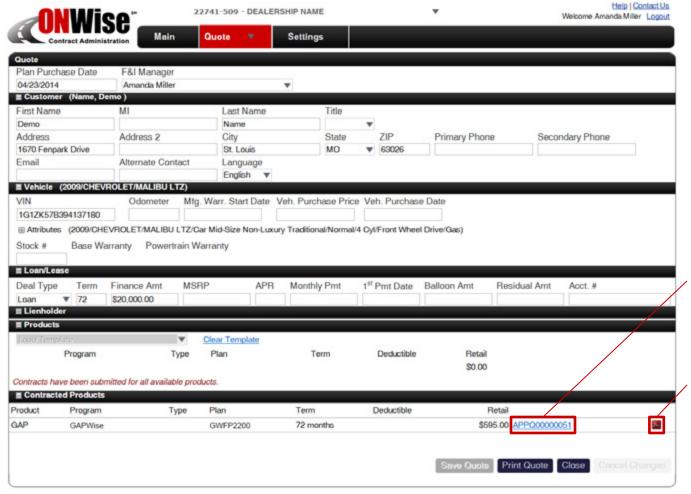

After clicking 'Submit' a contract is generated as a PDF and can be printed for the customer's signature.

On the Quote screen, the contract will appear under Contracted Products.

Click Contract Number to view the contract's general information screen.

Click **PDF icon** to view the PDF of the contract.

## **Quote Screen > Search**

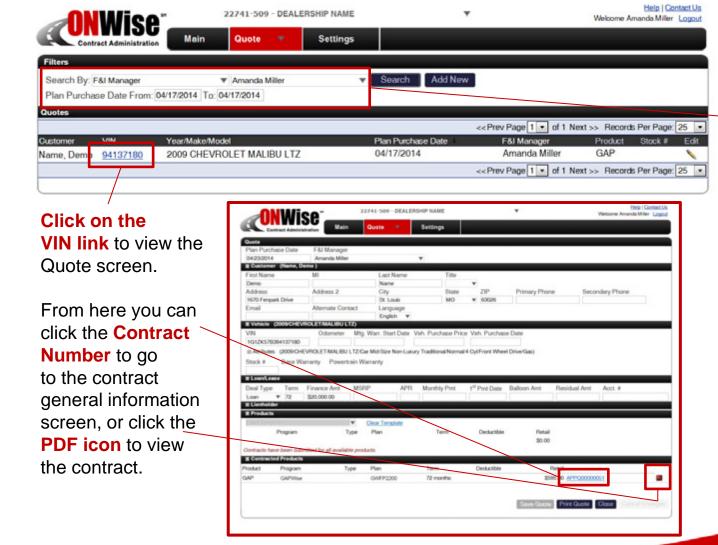

From the **Quote menu** choose '**Search**' from the dropdown.

#### Search By:

- Customer Last Name
- VIN
- Year/Make/Model
- Stock Number
- Plan Purchase Date

Note: Click the column titles in the black bar to sort the search results in ascending or descending order.

## **Status Symbol Definitions**

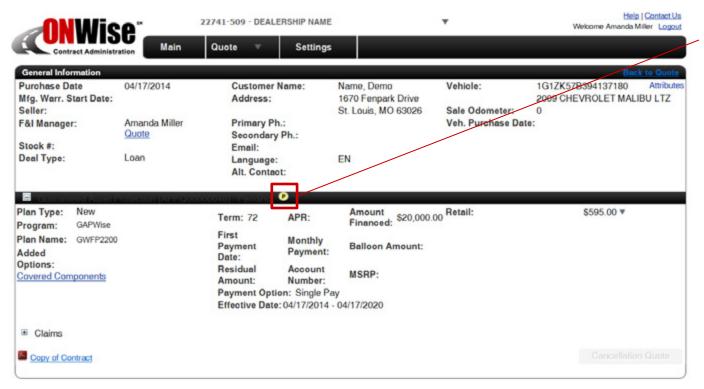

#### **Status Symbols**

designate the status of the contract.

See status symbol definitions below.

#### **Status Symbol Definition:**

- Pending: Submitted but NOT Remitted
- A Active: Submitted, Remitted AND Paid
- © Cancelled: Contract Cancelled
- R Rejected: Contract Rejected (Beyond Underwriting Limits)

- 🤒 Pending Billed: Submitted AND Remitted
- Void: Voided Contract
- E Expired: Contract Term Expired

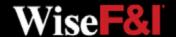

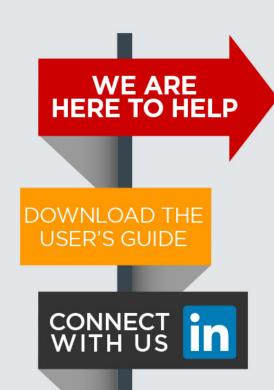

Please contact our Client Services Team and ask for *ONWise Support*.

Phone: 800-849-9559

Email: ClientServices@WiseFandl.com

Live phone support Monday - Friday, 8:00 am - 7:00 pm CST

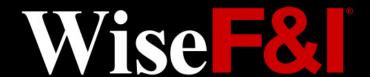

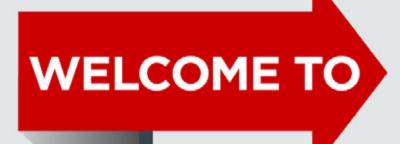

**ONWISE Contract Administration** 

# USER REFERENCE GUIDE

User Role: Back Office Manager

#### **HELP IS HERE**

Phone: 800-849-9559

Email: ClientServices@WiseFandl.com

www.ONWise.com

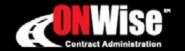

Wise F&

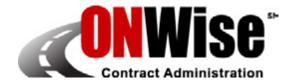

#### **ONWise Contract Administration Portal is your online resource to:**

View and Void Contracts

Retrieve/View Billing Statements

Remit Contracts

Obtain Cancellation Quotes

Note: ONWise access is dependent on assignment of authorized user credentials under a predefined user role setup.

#### **Getting Started**

- Go to <u>ONWise.com</u> and log in using your assigned User ID and Password.
- You will be prompted to create a new password.
  - Passwords are case sensitive and must be at least eight characters and include at least one number (the last two passwords cannot be reused).
  - If you enter the wrong User ID or Password information three times in a row, the account will automatically lock, and you'll need to request a new password by clicking on the 'Forgot your password?' link.
- If you forgot your password, there is a 'Forgot your password?' link on the Login Screen.

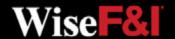

## **Main Screen**

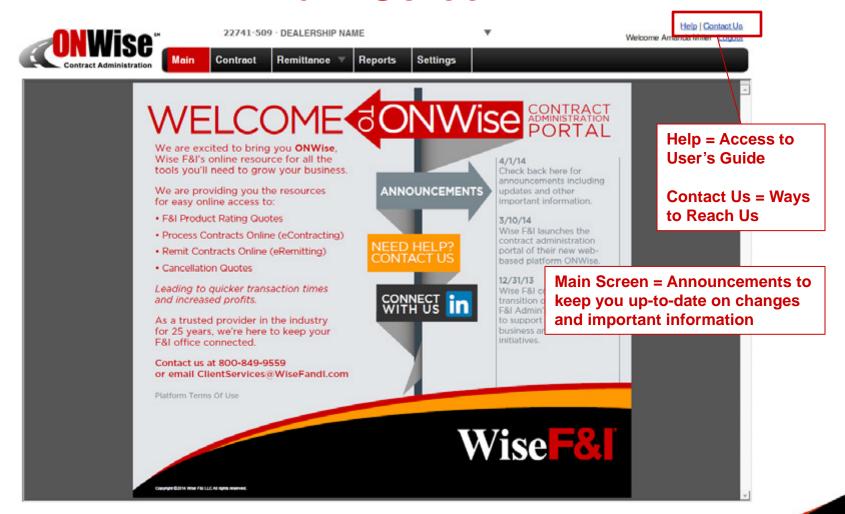

#### **Contract Screen > Search**

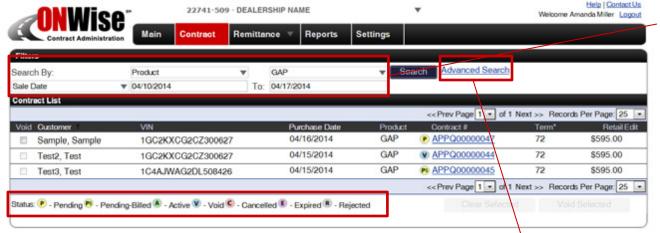

#### \*Status Symbol Definition:

- Pending: Submitted but NOT Remitted
- 🤒 Pending Billed: Submitted AND Remitted
- A Active: Submitted, Remitted AND Paid
- Void: Voided Contract
- Cancelled: Contract Cancelled
- Expired: Contract Term Expired
- Rejected: Contract Rejected (Beyond Underwriting Limits)

#### **Advanced Search:**

Use this to search by a combination of fields.

#### Search By:

- Status\*
- Product
- F&I Manager
- Contract #
- VIN
- Customer Last Name
- Customer First Name
- City
- State
- Zip Code
- Sales Date

**Note:** Click 'Customer' or 'Purchase Date' in the black bar to sort the search results in ascending or descending order.

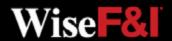

## **Contract Screen > Contract Info**

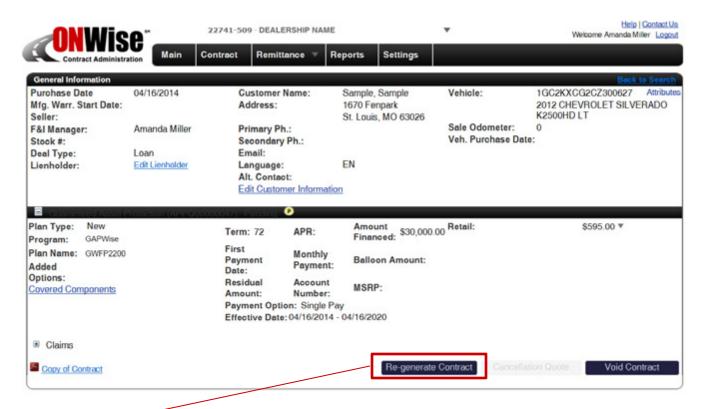

Re-generate Contract: If a change is made, the contract must be Re-generated to update the PDF with the changed information.

\*The Customer Name cannot be changed. If you need to edit the customer name, please contact Client Services or void the contract and start over.

Click the Contract # from the search list to view the general information for that contract.

From this screen you can:

- Edit Lienholder (If contract is Pending)
- Edit Customer
   Information\*
   (If contract is Pending)
- View the Contract and Print
- Re-generate
   Contract
- Void Contract

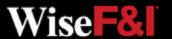

## **Contract Screen > Void Contract**

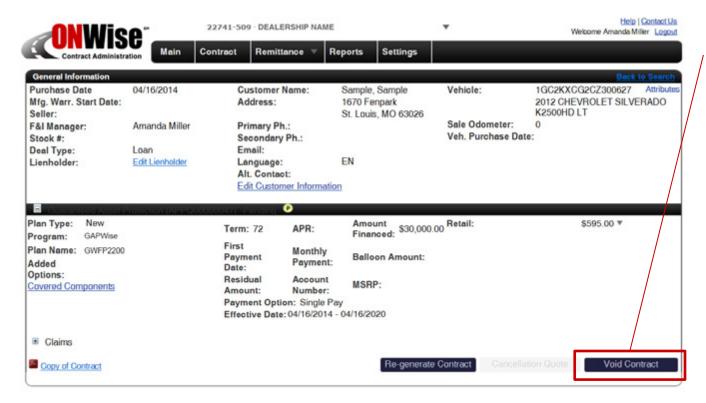

Void: Voided Contract Because Not Executed

Click 'Void Contract' and confirm you would like to void the contract.

Once you 'Confirm Void' the copy of the contract will have the word VOID across it.

The status symbol will change to V.

You can only void **Pending P** contracts.

Once a contract has been remitted you may not void the contract. Contact Client Services to cancel a remitted contract.

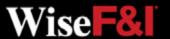

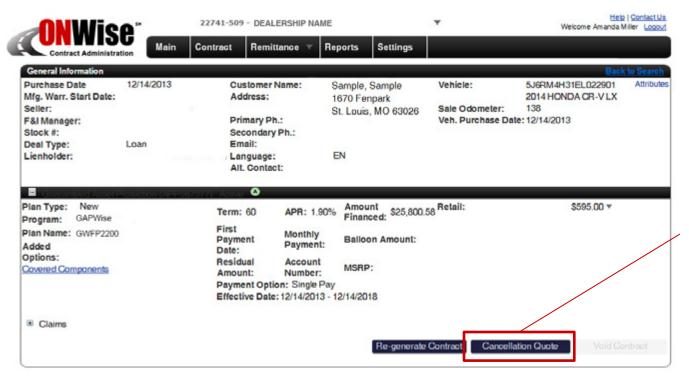

Only ACTIVE contracts can be cancelled.

After choosing an ACTIVE contract from the Contract screen, click 'Cancellation Quote' to calculate the cancellation amount.

A Active: Submitted, Remitted AND Paid

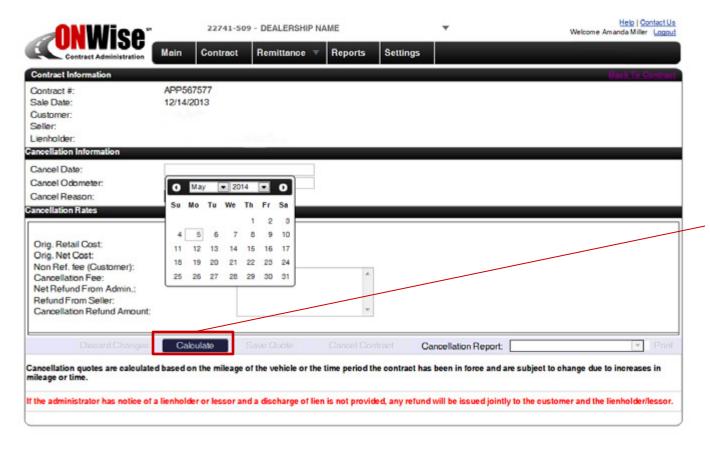

Under Cancellation Information you will need to in put:

- Cancel Date
- Cancel Odometer\*
- Cancel Reason

Click 'Calculate' to calculate and view cancellation rates.

\*For GAP, Odometer entry is required and must be higher than the original contract amount. If unknown, use 500,000.

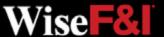

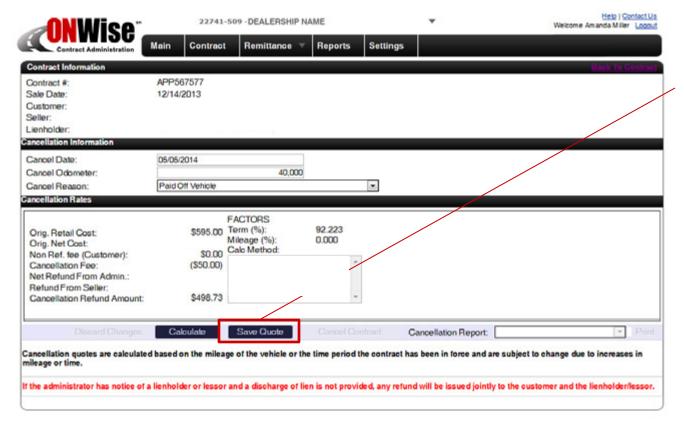

Once the calculation is made click 'Save Quote'.

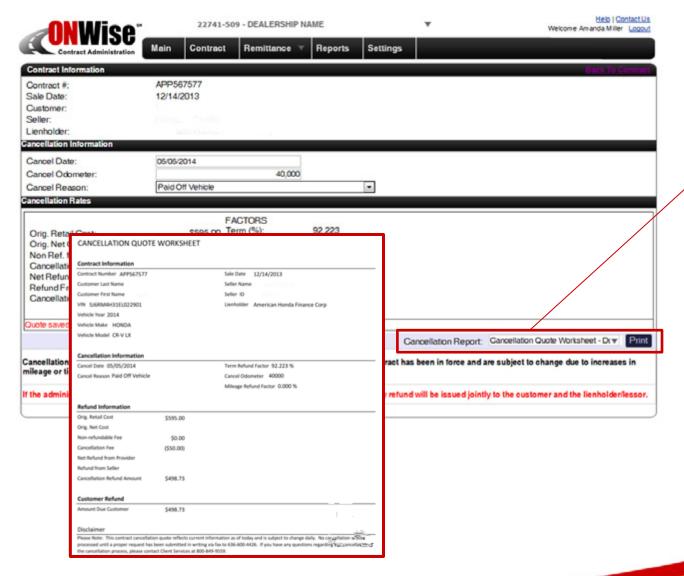

After you click 'Save Quote' a cancellation quote worksheet will be created.

Click 'Print' to print the cancellation quote worksheet.

Printed cancellation quote worksheet and supporting documentation should be submitted to Wise F&I via fax to 636-600-4426.

### Remittance Screen > Create

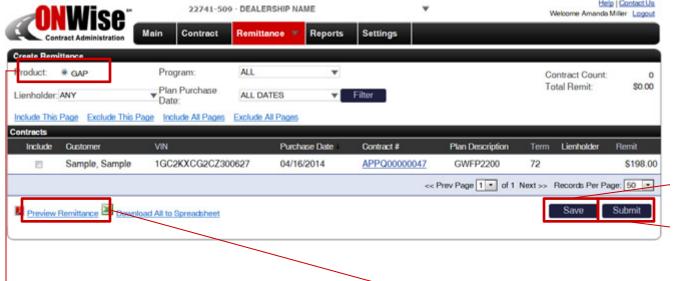

Choose product type to remit.

**Note:** No edits can be made once a contract is remitted. Contact Client Services to make any changes.

Once a contract is remitted the status symbol will change to:

Pending Billed.

Once the remittance is sent and payment is applied, the status symbol will change to: A Active.

From the Remittance
Menu choose 'Create'
from the dropdown.
All pending contracts
will be listed.

Check the contracts to remit then click 'Save'.

Click 'Submit' to remit selected contracts, print out the Remittance page and send along with payment to Wise F&I.

Click 'Preview Remittance' to view a PDF.

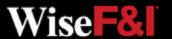

### Remittance Screen > Search

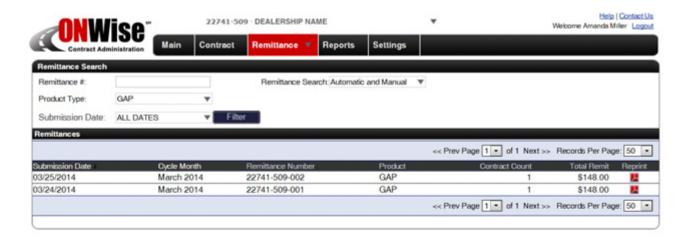

On the **Remittance** menu choose 'Search' from the dropdown.

#### **Search By:**

- Remittance #
- Product Type
- Submission Date

**Note:** Clicking 'Submission Date' or 'Cycle Month' in the black bar will sort the search results in ascending or descending order.

## Reports Screen

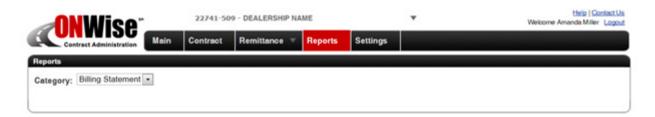

ADDITIONAL REPORTS
TO COME

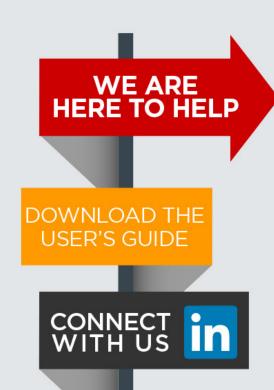

Please contact our Client Services Team and ask for *ONWise Support*.

Phone: 800-849-9559

Email: ClientServices@WiseFandl.com

Live phone support Monday - Friday, 8:00 am - 7:00 pm CST

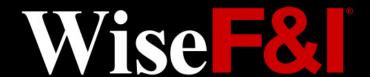

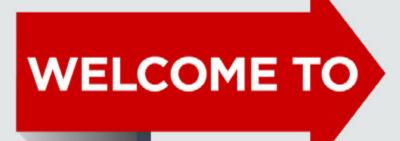

**ONWISE Contract Administration** 

# USER REFERENCE GUIDE

User Role: Dealer Management

#### **HELP IS HERE**

Phone: 800-849-9559

Email: ClientServices@WiseFandl.com

www.ONWise.com

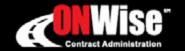

Wise F&

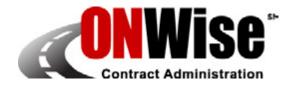

#### **ONWise Contract Administration Portal is your online resource to:**

Obtain Quotes

Retrieve/View Billing Statements

Originate Contracts

Obtain Cancellation Quotes

Remit Contracts

Edit Templates

Note: ONWise access is dependent on assignment of authorized user credentials under a predefined user role setup.

#### **Getting Started**

- Go to <u>ONWise.com</u> and log in using your assigned User ID and Password.
- You will be prompted to create a new password.
  - Passwords are case sensitive and must be at least eight characters and include at least one number (the last two passwords cannot be reused).
  - If you enter the wrong User ID or Password information three times in a row, the account will automatically lock, and you'll need to request a new password by clicking on the 'Forgot your password?' link.
- If you forgot your password, there is a 'Forgot your password?' link on the Login Screen.

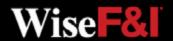

## **Main Screen**

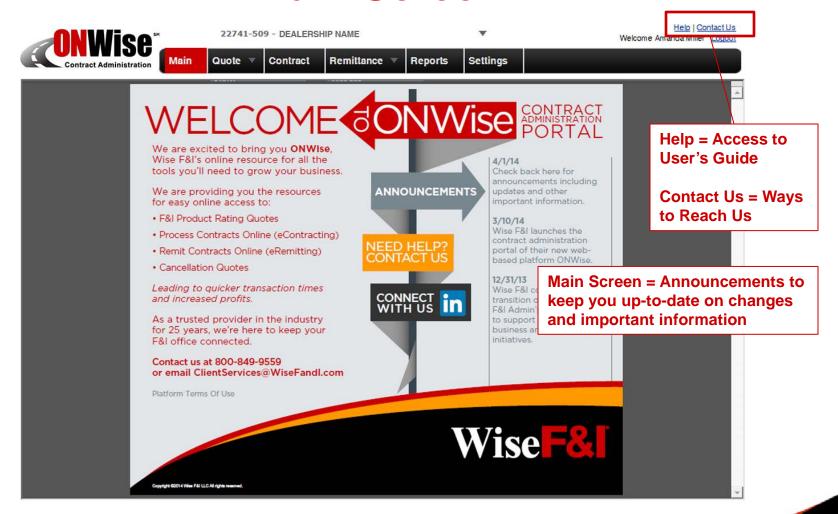

## **Quote Screen > Save Quote**

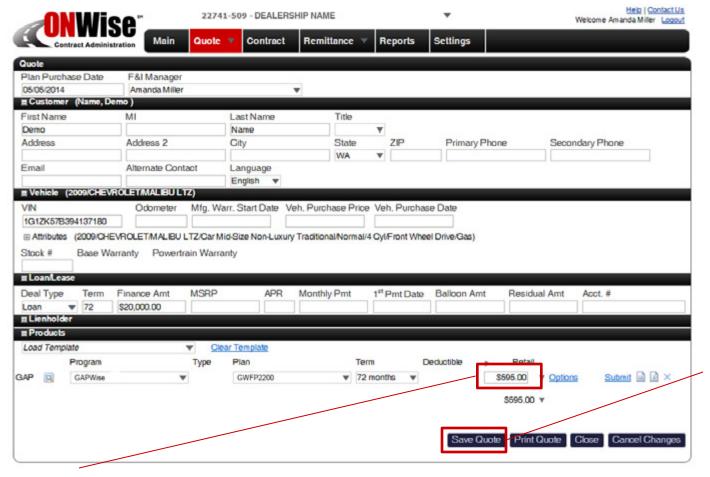

From the **Quote menu** choose '**New**' from the dropdown to create a new Quote.

The following fields must be provided to save a quote:

- First Name
- Last Name
- VIN
- Deal Type
- Term
- Finance Amount

Click 'Save Quote'

**Note:** Retail rate must be re-entered if quote is saved but not submitted.

## **Quote Screen > Print Quote (Optional)**

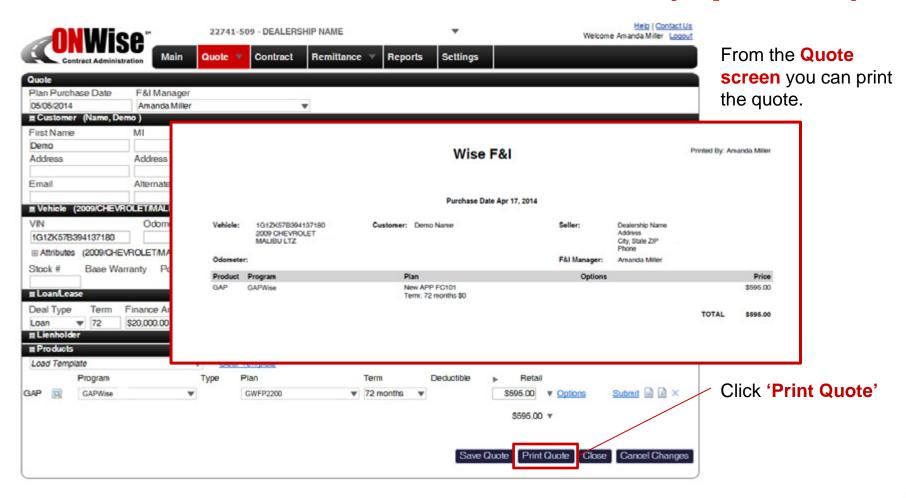

## **Quote Screen > Submit Quote**

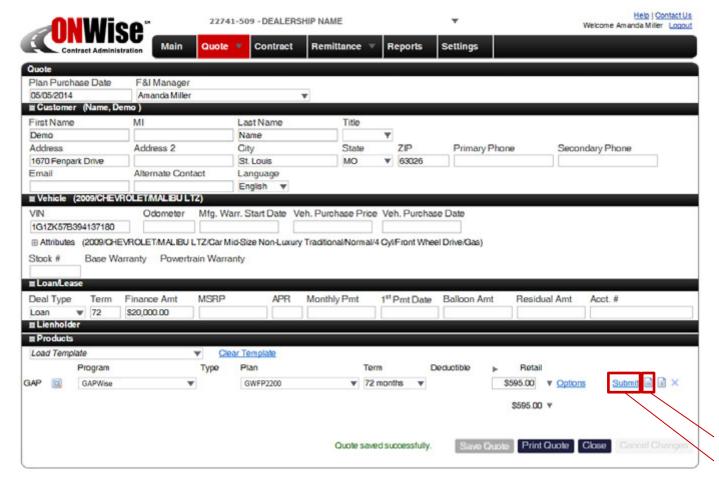

#### ONLY SUBMIT VALID CONTRACTS. ALWAYS PREVIEW FIRST.

If edits or additional information is added, click 'Save Quote' before 'Submit'.

\*Required fields vary by product. Additional fields may be required.

# To submit a quote and create a contract the following fields must be provided:\*

- First Name
- Last Name
- Address
- City
- State
- Zip
- VIN
- Deal Type
- Term
- Finance Amount
- GAP Product
- Term
- Retail Price

Preview Contract Click 'Submit' to generate a contract.

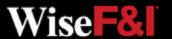

## **Quote Screen > Generate Contract PDF**

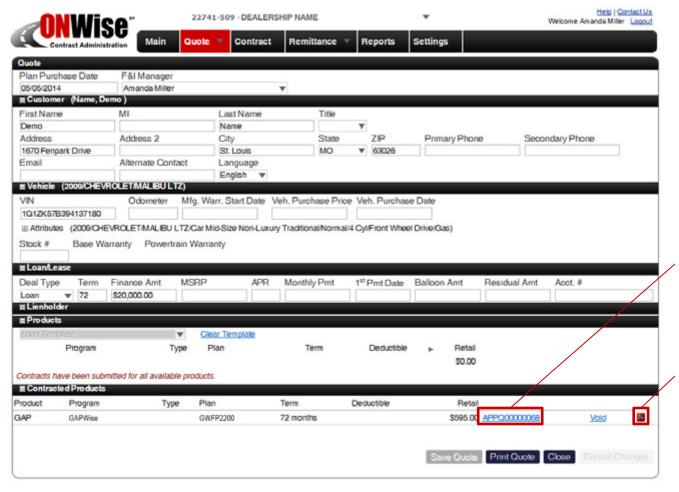

After clicking 'Submit' a contract is generated as a PDF and can be printed for the customer's signature.

On the Quote screen, the contract will appear under Contracted Products.

Click Contract Number to view the contract's general information screen.

Click **PDF icon** to view the PDF of the contract.

## **Quote Screen > Void Contract**

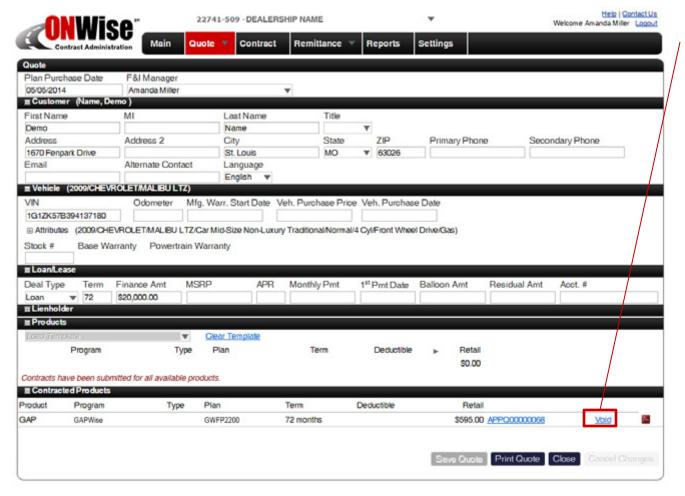

After you submit a contract you may 'Void' the contract.

You should void a contract when a customer chooses not to purchase the product. You may also void a contract and start over if the contract data is incorrect.

**Note:** You may not void a contract after it has been Remitted.

## **Quote Screen > Search**

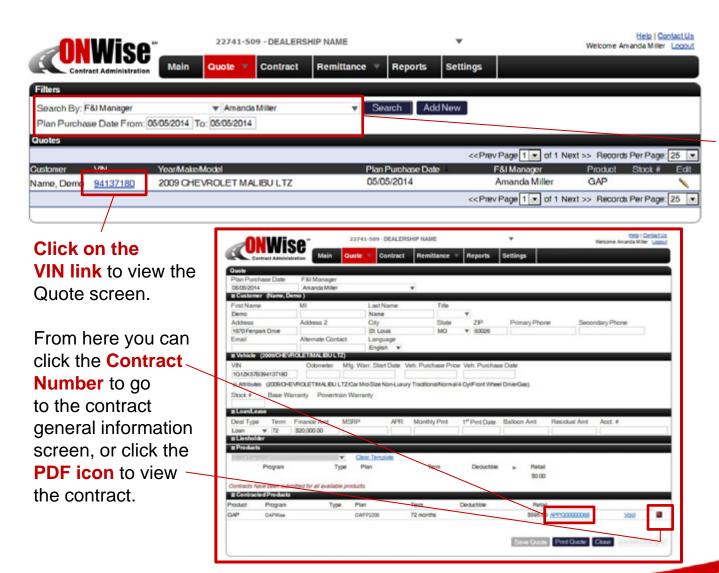

From the **Quote menu** choose '**Search**' from the dropdown.

#### Search By:

- Customer Last Name
- VIN
- Year/Make/Model
- Stock Number
- Plan Purchase Date

Note: Click the column titles in the black bar to sort the search results in ascending or descending order.

#### **Contract Screen > Search**

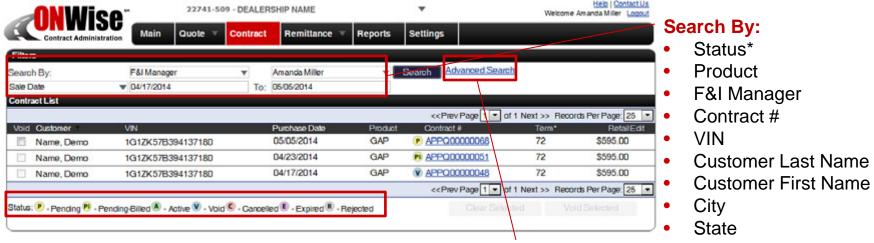

#### \*Status Symbol Definition:

- Pending: Submitted but NOT Remitted
- Pending Billed: Submitted AND Remitted
- A Active: Submitted, Remitted AND Paid
- Void: Voided Contract
- Cancelled: Contract Cancelled
- Expired: Contract Term Expired
- Rejected: Contract Rejected (Beyond Underwriting Limits)

#### **Advanced Search:**

Use this to search by a combination of fields.

- Zip Code
- Sale Date

**Note:** Click 'Customer' or 'Purchase Date' in the black bar to sort the search results in ascending or descending order.

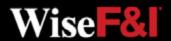

## **Contract Screen > Contract Info**

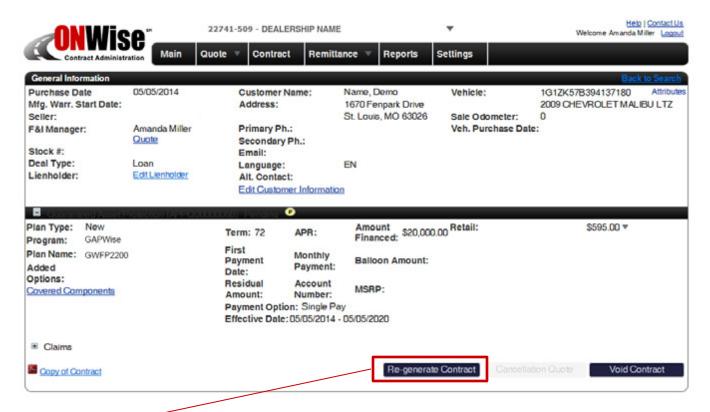

**Re-generate Contract:** If a change is made, the contract must be Re-generated to update the PDF with the changed information.

\*The Customer Name cannot be changed. If you need to edit the customer name, please contact Client Services or void the contract and start over.

Click the Contract # from the search list to view the general information for that contract.

From this screen you can:

- Edit Lienholder (If contract is Pending)
- Edit Customer
   Information\*
   (If contract is Pending)
- View the Contract and Print
- Re-generate
   Contract
- Void Contract

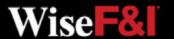

## **Contract Screen > Void Contract**

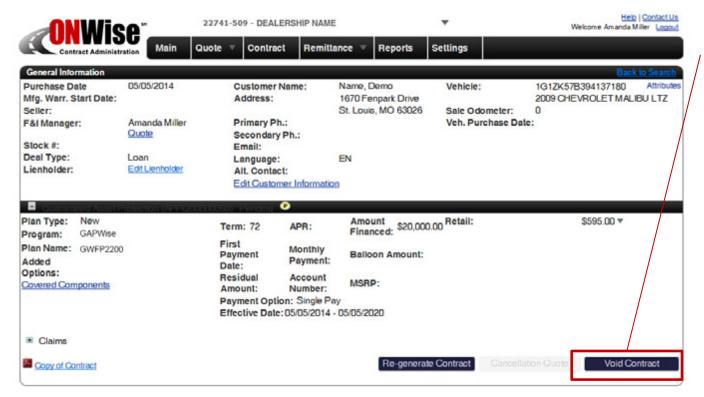

Void: Voided Contract

Click 'Void Contract' and confirm you would like to void the contract.

Once you 'Confirm Void' the copy of the contract will have the word VOID across it.

The status symbol will change to V.

You can only void **Pending P** contracts.

Once a contract has been remitted you may not void the contract. Contact Client Services to cancel a remitted contract.

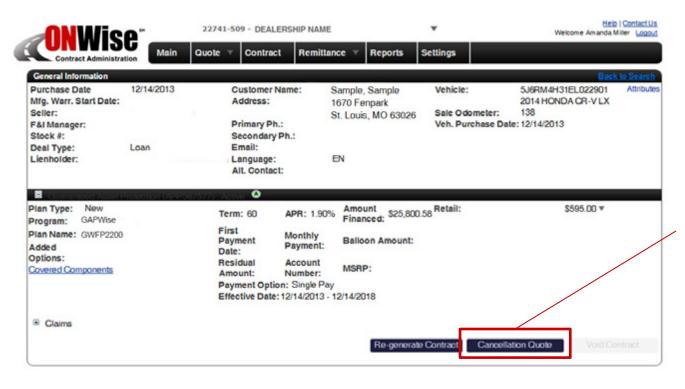

Only ACTIVE contracts can be cancelled.

After choosing an ACTIVE contract from the Contract screen, click 'Cancellation Quote' to calculate the cancellation amount.

A Active: Submitted, Remitted AND Paid

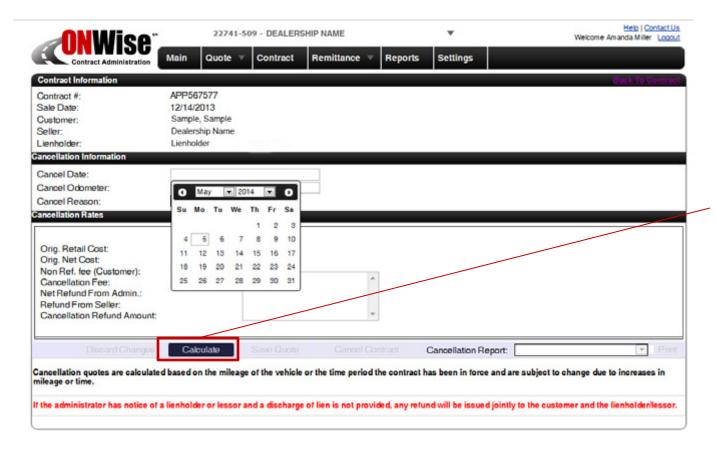

Under Cancellation Information you will need to in put:

- Cancel Date
- Cancel Odometer\*
- Cancel Reason

Click 'Calculate' to calculate and view cancellation rates.

\*For GAP, Odometer entry is required and must be higher than the original contract amount. If unknown, use 500,000.

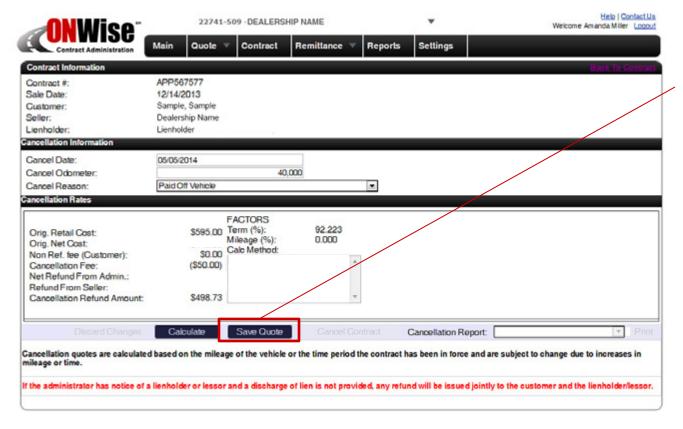

Once the calculation is made click 'Save Quote'.

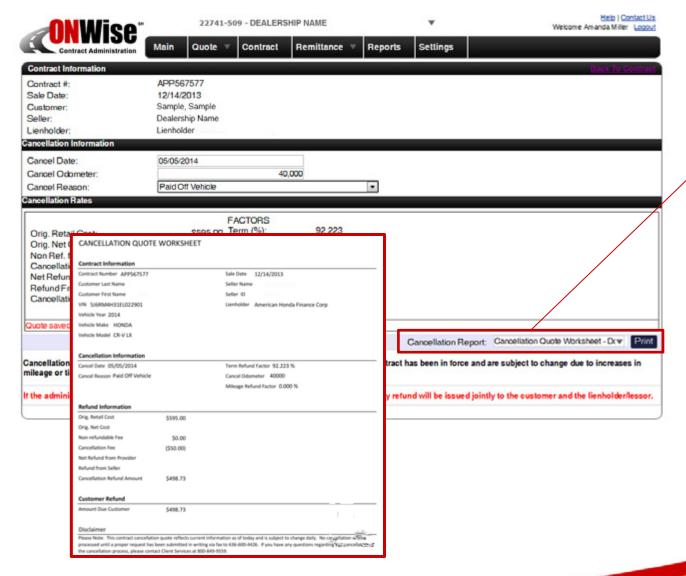

After you click 'Save Quote' a cancellation quote worksheet will be created.

Click 'Print' to print the cancellation quote worksheet.

Printed cancellation quote worksheet and supporting documentation should be submitted to Wise F&I via fax to 636-600-4426.

### Remittance Screen > Create

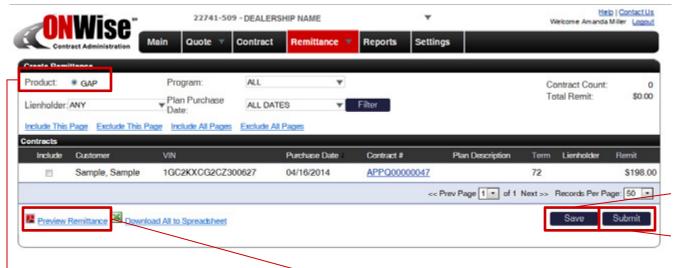

Choose product type to remit.

**Note:** No edits can be made once a contract is remitted. Contact Client Services to make any changes.

Once a contract is remitted the status symbol will change to:
Pending Billed.

Once the remittance is sent and payment is applied, the status symbol will change to: A Active.

From the Remittance
Menu choose 'Create'
from the dropdown.
All pending contracts
will be listed.

Check the contracts to remit then click 'Save'.

Click 'Submit' to remit selected contracts, print out the Remittance page and send along with payment to Wise F&I.

Click 'Preview Remittance' to view a PDF.

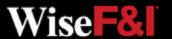

### Remittance Screen > Search

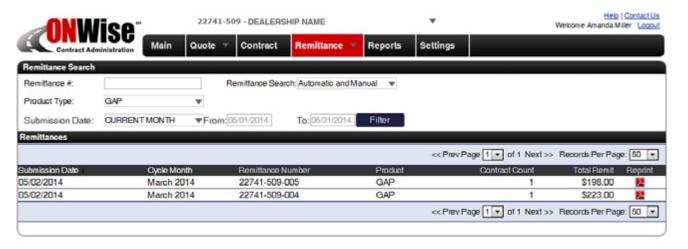

On the **Remittance** menu choose 'Search' from the dropdown.

#### **Search By:**

- Remittance #
- Product Type
- Submission Date

**Note:** Clicking 'Submission Date' or 'Cycle Month' in the black bar will sort the search results in ascending or descending order.

## Reports Screen

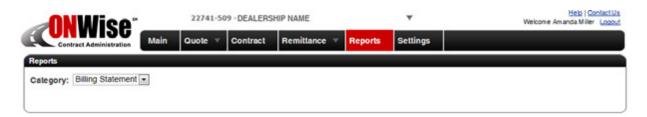

ADDITIONAL REPORTS
TO COME

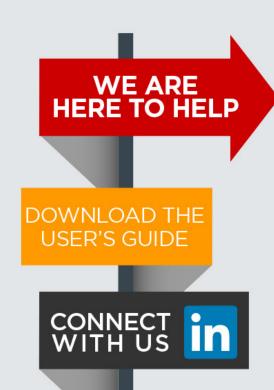

Please contact our Client Services Team and ask for *ONWise Support*.

Phone: 800-849-9559

Email: ClientServices@WiseFandl.com

Live phone support Monday - Friday, 8:00 am - 7:00 pm CST

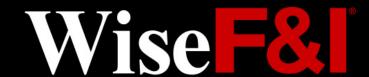